# SOLIDWORKS 2024 Advanced Techniques

Mastering Parts, Surfaces, Sheet Metal, SimulationXpress, Top Down Assemblies, Core & Cavity Molds

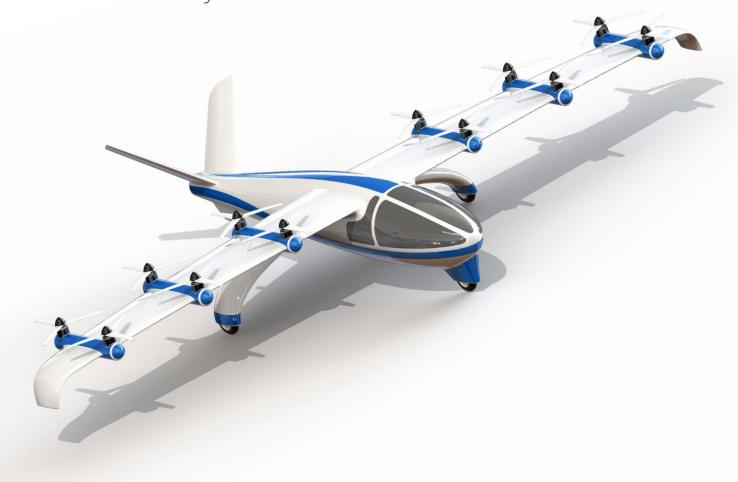

Paul Tran CSWE, CSWI

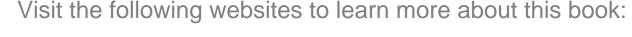

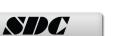

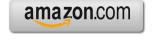

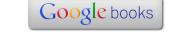

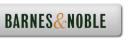

# CHAPTER 1

## Introduction to 3D Sketch

#### Introduction to 3D Sketch 3

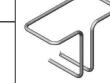

SOLIDWORKS has 3D sketch capabilities. A 3D sketch consists of lines and arcs in series and splines. You can use a 3D sketch as a sweep path, as a guide curve for a loft or sweep, a centerline for a loft, or as one of the key entities in a piping system. Geometric relations can also be added to 3D Sketches.

#### **Parameters**

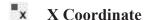

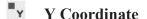

Z Coordinate

Curvature (Spline curvature at the frame point)

Tangency (In the XY plane)

Tangency (In the XZ plane)

Tangency (In the YZ plane)

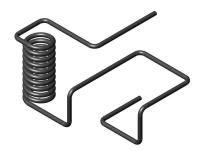

#### Space Handle >

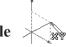

When working in a 3D sketch, a graphical assistant is provided to help you maintain your orientation while you sketch on several planes. This assistant is called a *space handle*. The space handle appears when the first point of a line or spline is defined on a selected plane. Using the space handle you can select the axis along which you want to sketch.

### **Introduction to 3D Sketch**

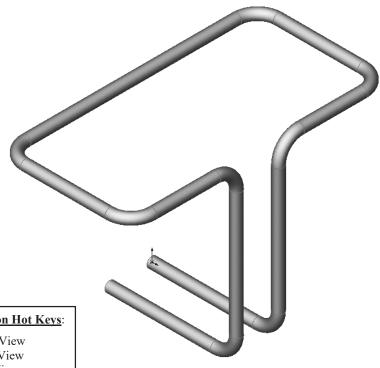

#### **View Orientation Hot Keys**:

Ctrl + 1 = Front View

Ctrl + 2 = Back View

Ctrl + 3 = Left View

Ctrl + 4 = Right View

Ctrl + 5 = Top View

Ctrl + 6 = Bottom View

Ctrl + 7 = Isometric View

Ctrl + 8 = Normal To

Selection

Dimensioning Standards: **ANSI** Units: **INCHES** – 3 Decimals

#### **Tools Needed:**

3D

3D Sketch

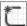

2D Sketch

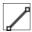

Sketch Line

0

Circle

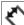

Dimension

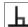

Add Geometric Relations

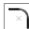

Sketch Fillet

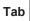

Tab Key

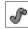

Base/ Boss Sweep

#### 1. Starting a new part file:

Click File / New.

Select the **Part** template and click **OK**.

Set the Units to IPS, 3 decimals.

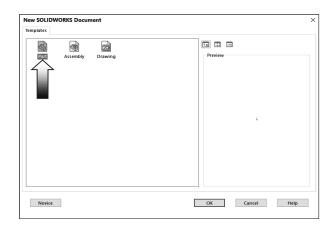

#### 2. Creating a 3D Sketch:

Click or select **Insert / 3D Sketch** and change to **Isometric view** (Control+7).

Select the **Line** tool and sketch the first line along the **X** direction. A yellow symbol appears next to the mouse cursor when the line is drawn along the X axis; this indicates an **Along X** relation (horizontal) is being added to the line.

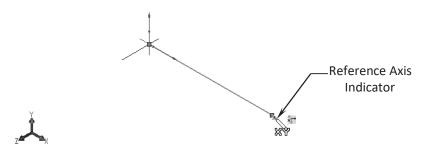

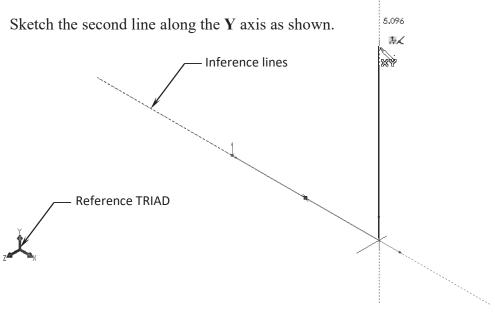

#### 3. Changing direction:

By default your sketch is relative to the default coordinate system in the model.

To switch to one of the other two default planes, press the **TAB** key and the reference origin of the current sketch plane is displayed on that plane.

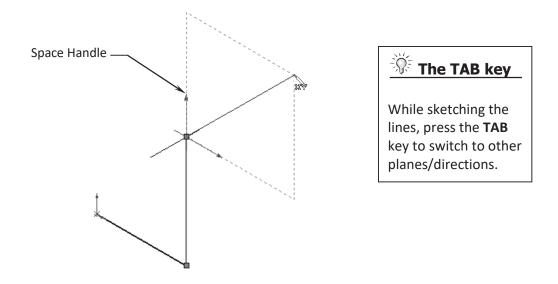

#### 4. Completing the profile:

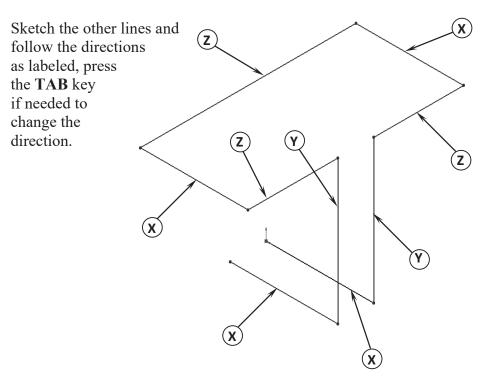

#### 5. Adding dimensions:

Click Smart Dimension or select Tools / Dimensions / Smart Dimension.

Click the first line and enter a dimension of **3.00in**. There is not a general sequence to follow when adding dimensions, See so for this lesson, add the dimensions Note\* in the same order you sketched the lines. **Note:** To make the dimensions parallel to the lines as shown, select the <u>line</u> and an <u>endpoint</u>

Continue adding the dimensions to fully define the 3D sketch as shown.

Rearrange the dimensions so they are easy to read, which will make editing a little easier later on.

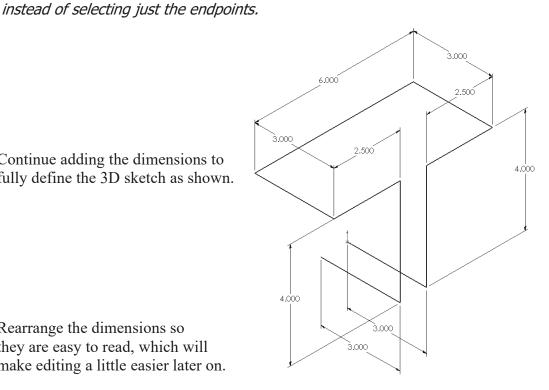

#### 6. Adding the Sketch Fillets:

Click Fillet on the Features toolbar or select Tools / Sketch Tools / Fillet.

Add .500" fillets to all the intersections as indicated.

Enable the Keep Constrained Corner check box (to maintain the virtual intersection point if the vertex has dimensions or relations).

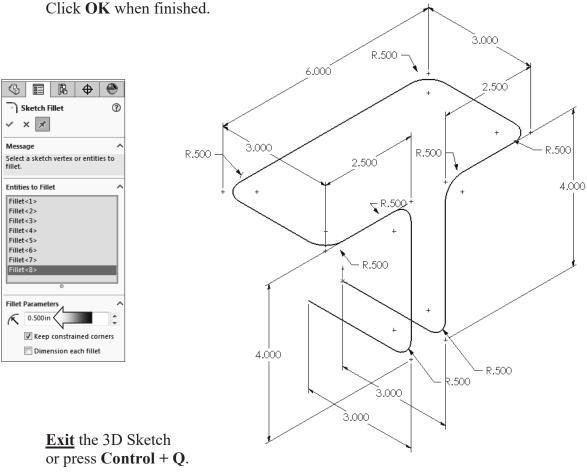

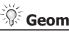

#### **Geometric Relations**

Geometric Relations such as Along X, Y, Z and Equal can also be used to replace some of the duplicate dimensions.

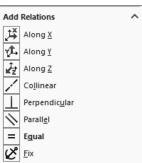

#### 7. Creating the Swept feature:

The Circular Profile option allows you to create a solid rod or hollow tube along a path, edge, or curve directly on a model without having to sketch the circular profile. This enhancement is available for Swept Boss/Base, Swept Cut, and Swept Surface features.

Click or select Insert / Boss-Base / Sweep.

Select the Circle Profile option and enter .250in for the diameter of the profile .

Select the **3D Sketch** for Sweep Path (3Dsketch1).

Click OK.

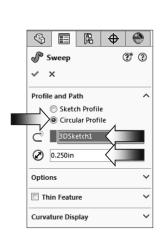

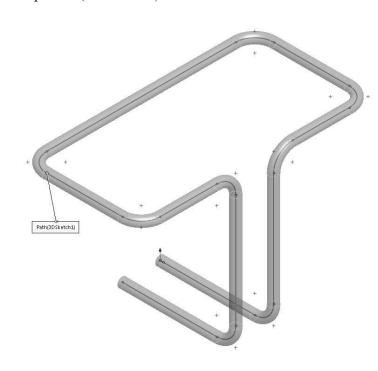

#### 8. Saving your work:

Select File / Save As.

Enter: **3D Sketch** for the file name.

Click Save.

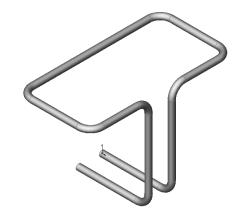

#### **Questions for Review**

- 1. When using 3D Sketch you do not have to pre-select a plane as you would in 2D Sketch.
  - a. True
  - b. False
- 2. The space handle appears only after the first point of a line is started.
  - a. True
  - b. False
- 3. To switch to other planes (or direction) in 3D Sketch mode, press:
  - a. Up Arrow
  - b. Down Arrow
  - c. TAB key
  - d. CONTROL key
- 4. Dimensions cannot be used in 3D Sketch mode.
  - a. True
  - b. False
- 5. Geometric Relations cannot be used in 3D Sketch mode.
  - a. True
  - b. False
- 6. All sketch tools in 2D Sketch are also available in 3D Sketch.
  - a. True
  - b. False
- 7. When adding sketch fillets, the option Keep Constrained Corner will create a virtual intersection point but will not create a radius dimension.
  - a. True
  - b. False
- 8. 3D Sketch entities can be used as a path in a swept feature.
  - a. True
  - b. False

| 3UAT .8  | J. FALSE |
|----------|----------|
| 9. FALSE | 9 FALSE  |
| 4' FALSE | 3. C     |
| 2, TRUE  | JURT 1   |

### **Exercise**: Sweep with 3D Sketch

1. Create the part shown below using 3D Sketch.

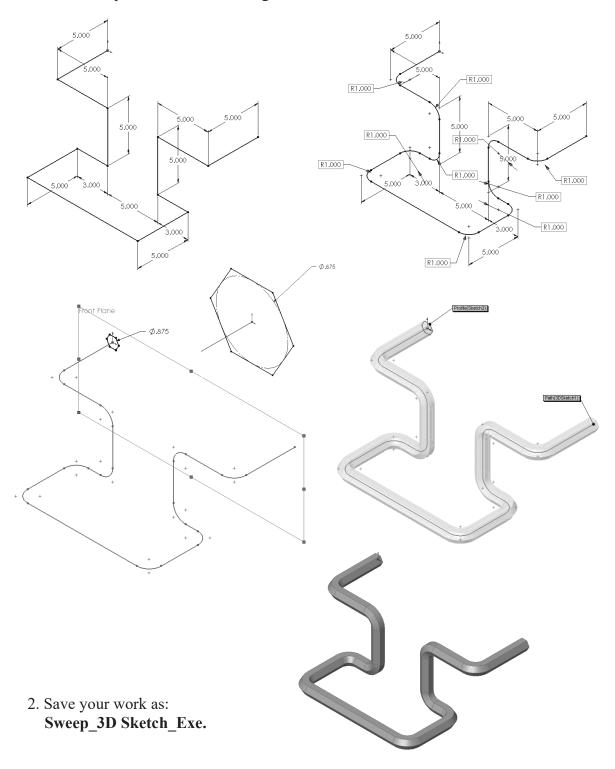

#### **Exercise: 3D Sketch & Planes**

A 3D sketch normally consists of lines and arcs in series, and splines. You can use a 3D sketch as a sweep path, as a guide curve for a loft or sweep, a centerline for a loft, or as one of the key entities in a routing system.

The following exercise shows how several planes can be used to help define the directions of 3D Sketch Entities.

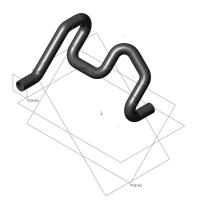

#### 1. Sketching the reference Pivot lines:

Select the <u>Top</u> plane and open a **new sketch**.

Sketch 2 Centerlines and add dimensions as shown.

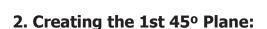

Select Insert/Reference Geometry/Planes.

Click the **At Angle** button and enter **45** for Angle (arrow).

Select the **Top** plane and the **Vertical line** as noted.

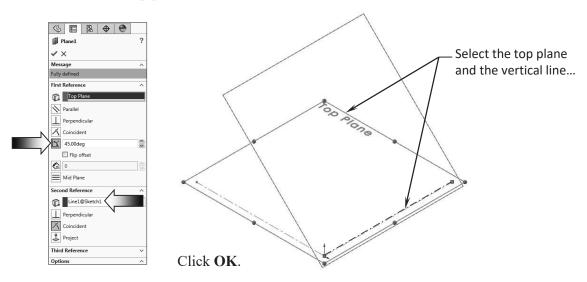

#### 3. Creating the 2nd 45° Plane:

Click the Plane command or select Insert/Reference Geometry/Planes

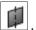

Click the At Angle option and enter 45 for Angle (arrow).

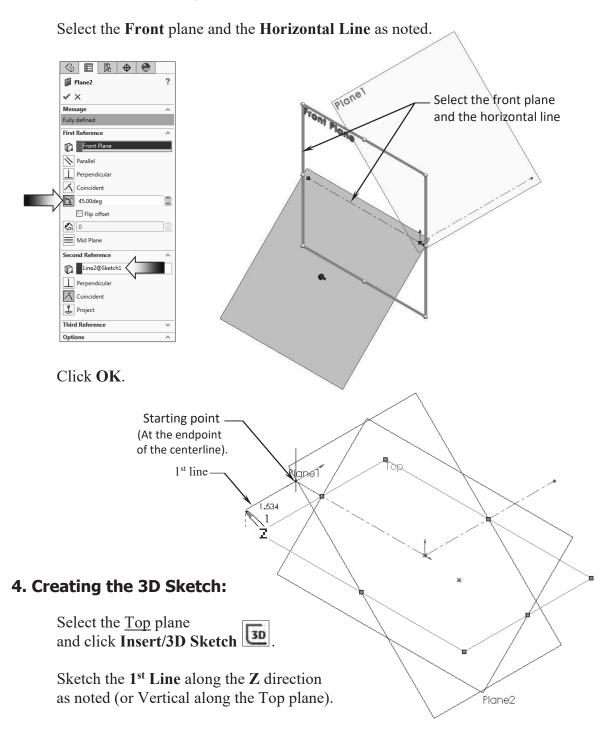

Select **Plane2** (45 deg.) from the FeatureManager tree and Sketch the **2<sup>nd</sup> Line** along the **Y** direction (watch the cursor feedback symbol).

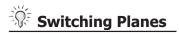

While sketching the lines, hold the **Control** key and click a plane to switch from one plane to another, or simply select them from the FeatureManager tree each time.

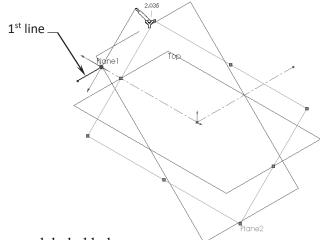

Sketch the rest of lines on the planes as labeled below.

For clarity, hide all the planes (select **View / Hide-Show** and click off **Planes**). We will select the planes from the FeatureManager tree when needed.

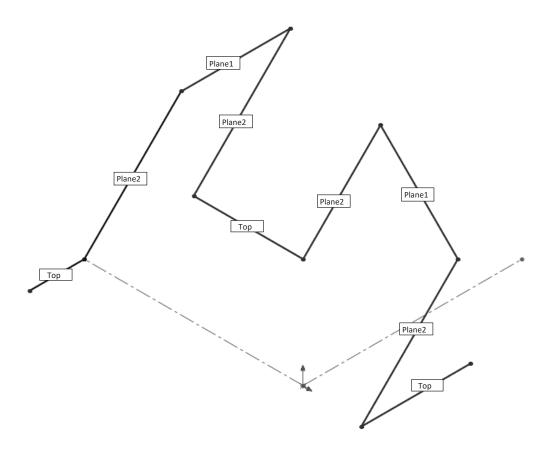

#### **SOLIDWORKS 2024 | Advanced Techniques | Introduction to 3D Sketch**

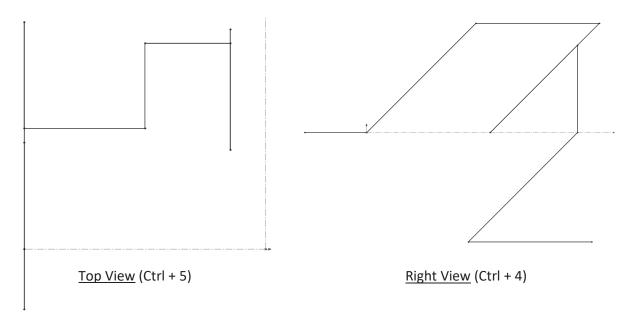

Add the dimensions below to fully define the sketch.

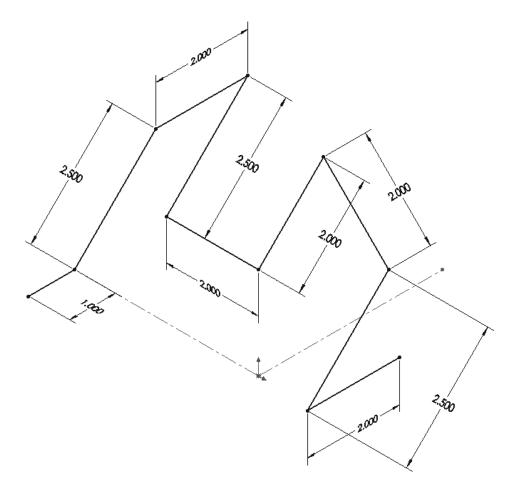

#### **SOLIDWORKS 2024 | Advanced Techniques | Introduction to 3D Sketch**

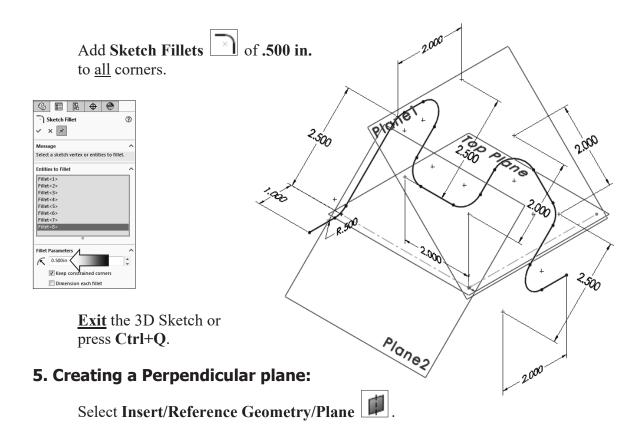

Select the line and its endpoint approximately as shown.

The **Perpendicular** option should be selected by default.

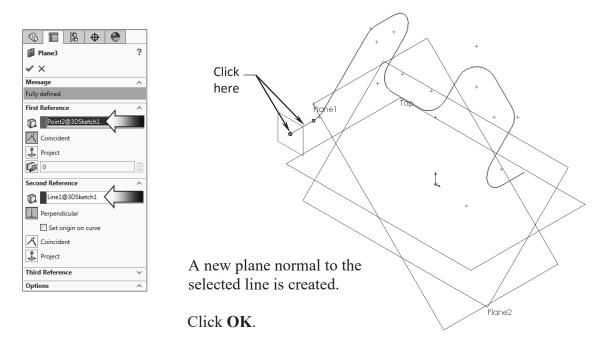

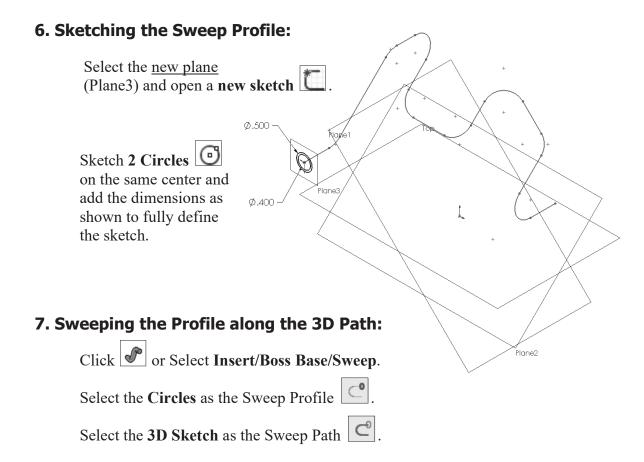

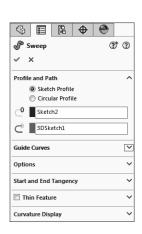

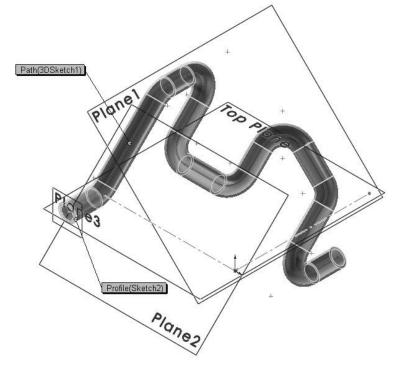

Click OK.

The resulting Swept feature.

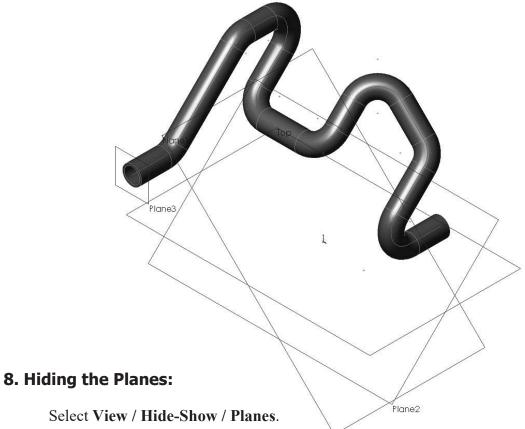

The planes are temporarily put away from the scene.

#### 9. Saving your work:

Select File / Save As.

Enter 3D Sketch\_Planes for the name of the file.

Click Save.

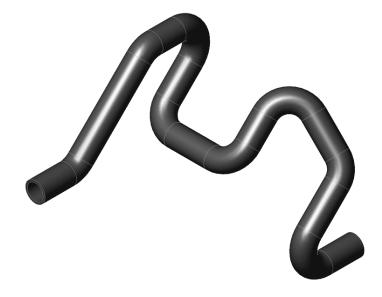

#### **Exercise: 3D Sketch & Composite Curve**

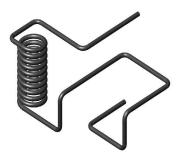

A 3D sketch normally consists of lines and arcs in series and Splines. You can use a 3D sketch as a sweep path, as a guide curve for a loft or sweep, a centerline for a loft, or as one of the key entities in a routing system.

The following exercise demonstrates how several 3D Sketches can be created, combined into 1 continuous Composite Curve, and used as a Sweep Path.

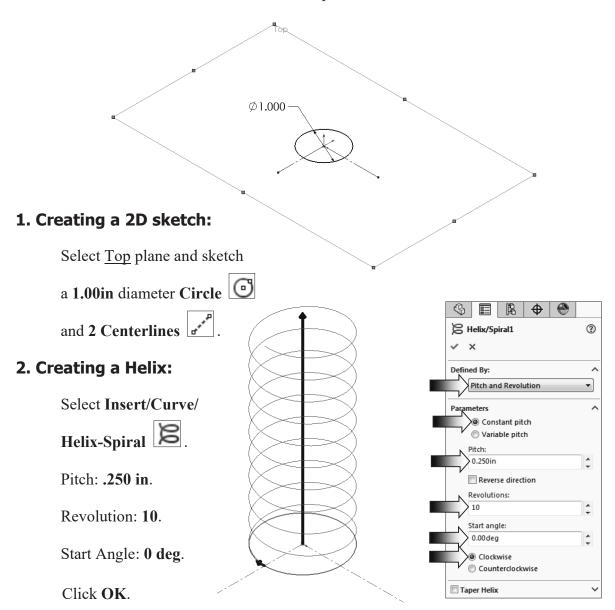

#### 3. Creating the 1st 3D sketch:

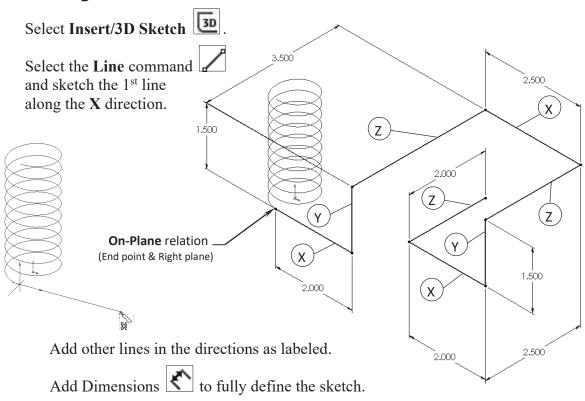

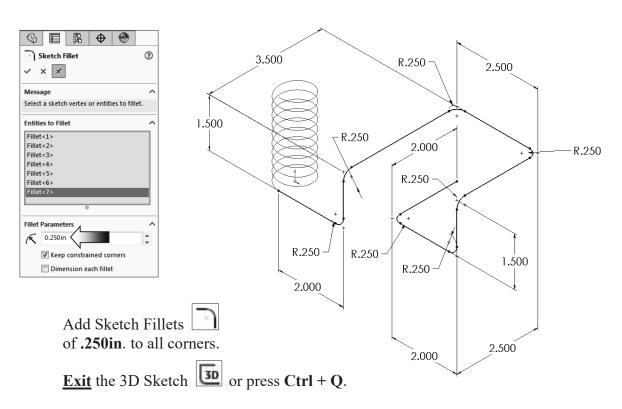

#### 4. Creating the 2nd 3D sketch:

Select Insert/3D Sketch 50

Select the **Line** command and sketch the 1<sup>st</sup> line along the X direction.

Sketch the rest of the lines following their direction shown below.

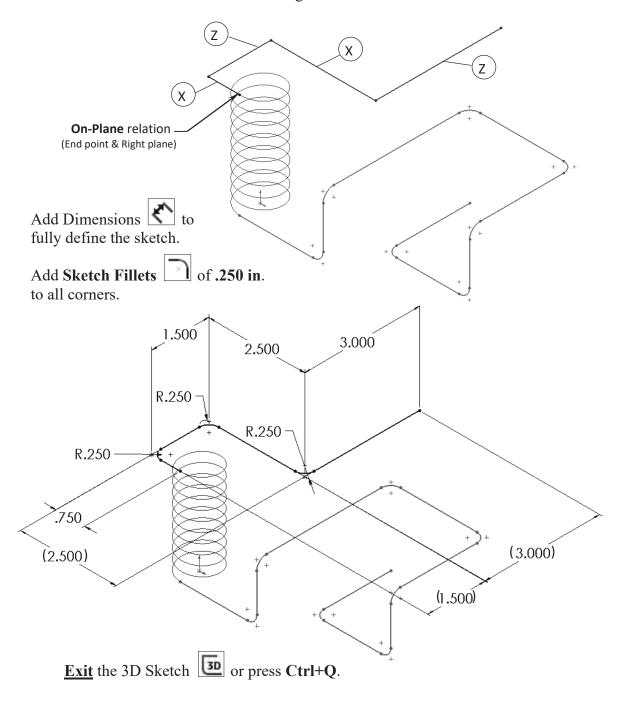

#### 5. Combining the curves:

Select the **Composite Curve** command below the Curves button, or select: **Insert / Curve / Composite**.

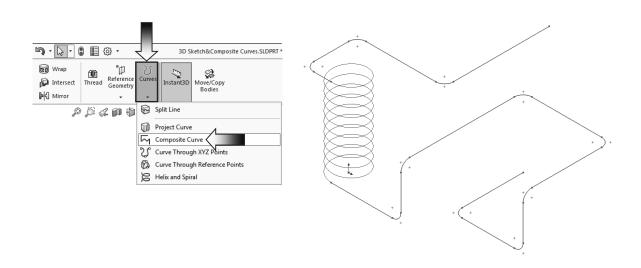

Select the 3 Sketches either from the FeatureManager tree or directly from the graphics area.

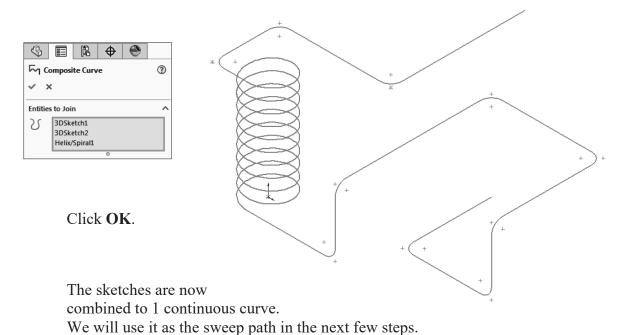

#### 6. Creating a Sweep using Circular Profile:

Select Insert/Boss Base/ Sweep .

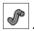

Select the Circle Profile option (arrow).

For sweep profile, enter .165 in  $\bigcirc$ .

For Sweep Path, select the **Composite Curve** .

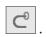

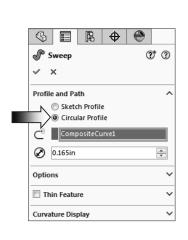

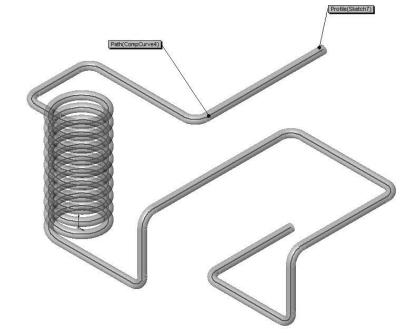

Click OK.

#### 7. Saving your work:

Click File/Save As.

Enter 3D Sketch\_ Composite Curve for the name of the file.

Click Save.

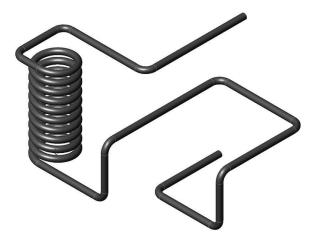

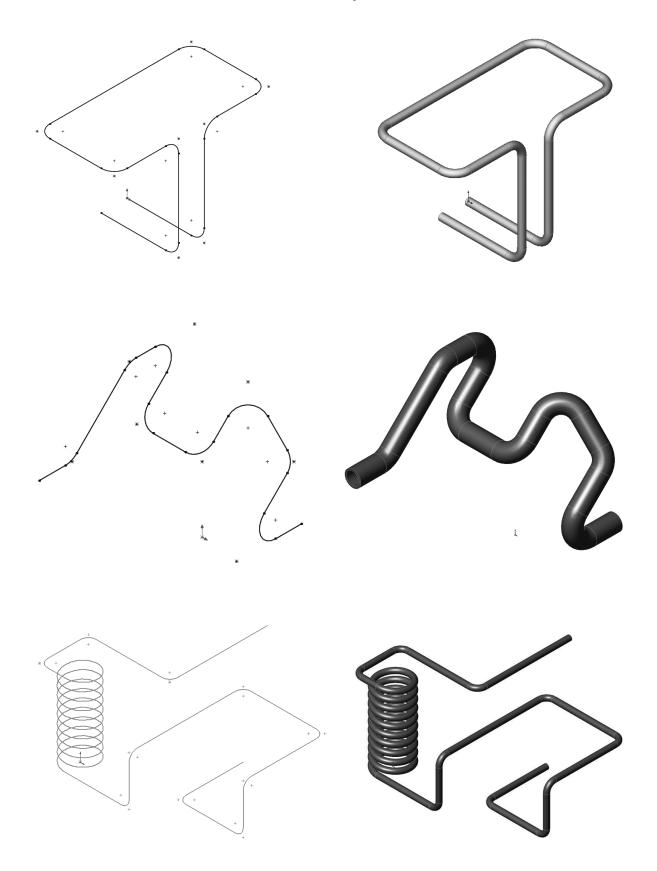